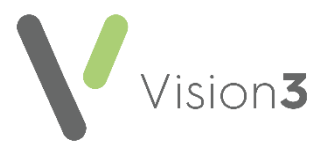

## **Cegedim Healthcare Solutions Flash Card**

## **Creating a Mail Merge Document from a Document Received**

Occasionally you may receive a Microsoft Word document that you need to create a **Vision 3** mail merge document from, for example, from your Health Board, or a local specialised service.

**Note** - The incoming template must be an unprotected Microsoft Word document and cannot contain text boxes or frames, see [Microsoft Word Help](https://support.microsoft.com/en-us/word)  [\(https://support.microsoft.com/en-us/word\)](https://support.microsoft.com/en-us/word) for further details if required.

To turn a Microsoft Word document into a mail merge document within **Vision 3**:

- 1. Save the document to **p:\wordproc\template\** and make a note of the name used.
- Open **Vision 3** if you have not already and select **Utilities – Word Processor**.
- The **Vision Word Processor** screen displays, select **Referral** and then **Create Template**:

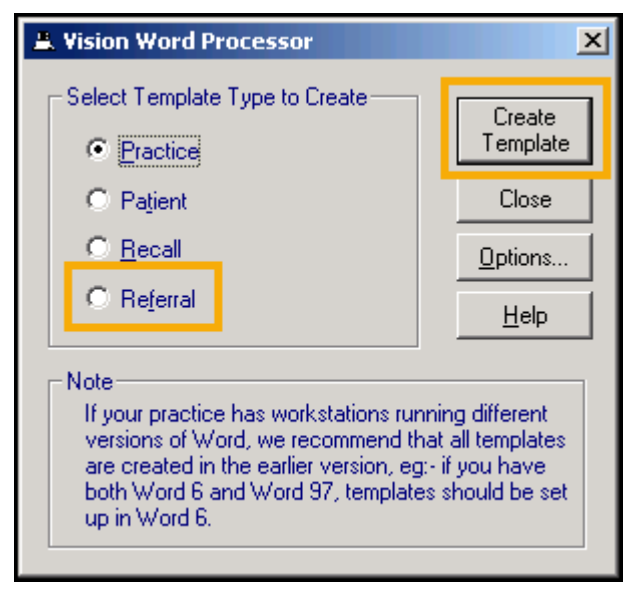

- Microsoft Word opens on your screen, select **File – Open**.
- 5. Navigate to where you saved the incoming document, highlight it and select **Open**.

Your document displays, either:

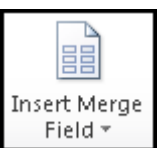

- Using the options available from **Insert Merge Field** add any data merges required, for example, Patient name, NHS Number, Address and depending on your settings in **Options**, various clinical merge options, or
- **If Insert Merge Field** does not display on your toolbar, select the

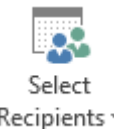

**Mailings** tab and from **Select Recipients Recipients** select **Use an Existing List.** Navigate to **p:\wordproc\template\**and select the merge file required:

- **mmrefer.txt** Restricted to referral merge options. This has the most options available, we therefore recommend using this option.
- **mmpract.txt** Restricted to practice merge options.
- **mmrecall.txt** Restricted to recall merge options.
- **mmpatnt.txt** Restricted to patient merge options.

Now, place the merge option(s) where required in your document.

Once you have finished designing your mail merge template, select **File – Save As** and save the newly created template in **p:\wordproc\template\** for **Vision 3** and **p:\wordproc\template\VA\_Referrals** for **Vision Anywhere**.

Your template is now available for use.

See the Word Processor **Help in the Utilities Help Centre for** more details.